## Moodle操作說明

## (五) 批改作業、回饋、輸入成績

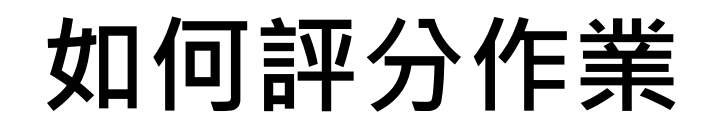

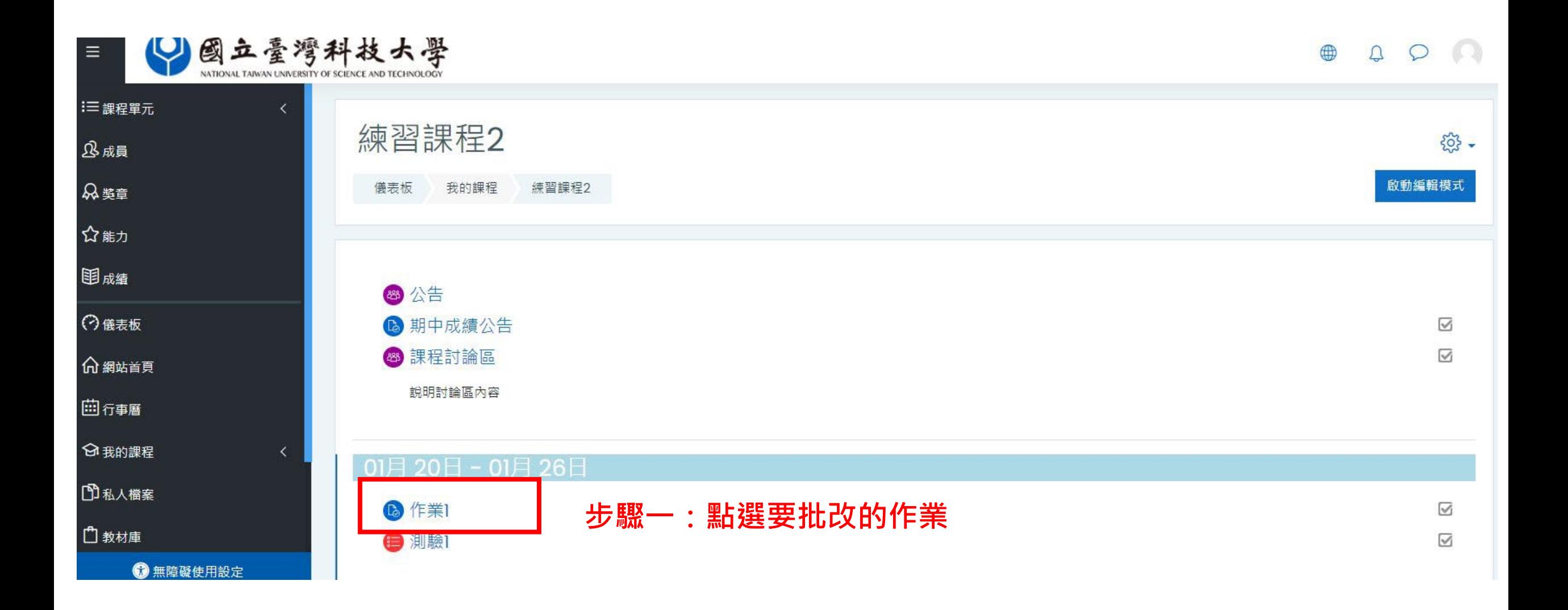

## **如何評分作業**

<u> ద్వి</u> 第一次作業 第一次作業說明 評閱摘要 對學牛隱藏 否 參與者  $\mathsf{O}$ 已繳交  $\mathbf 0$ 需要評分  $\overline{0}$ 2022年 01月 26日(三) 00:00 規定繳交時間 剩餘時間 6日11小時 **步驟二:點進作業連結後,選取檢視所有繳交的作業**成績 檢視所有繳交的作業

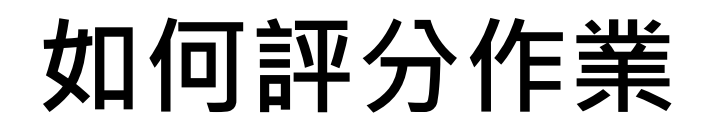

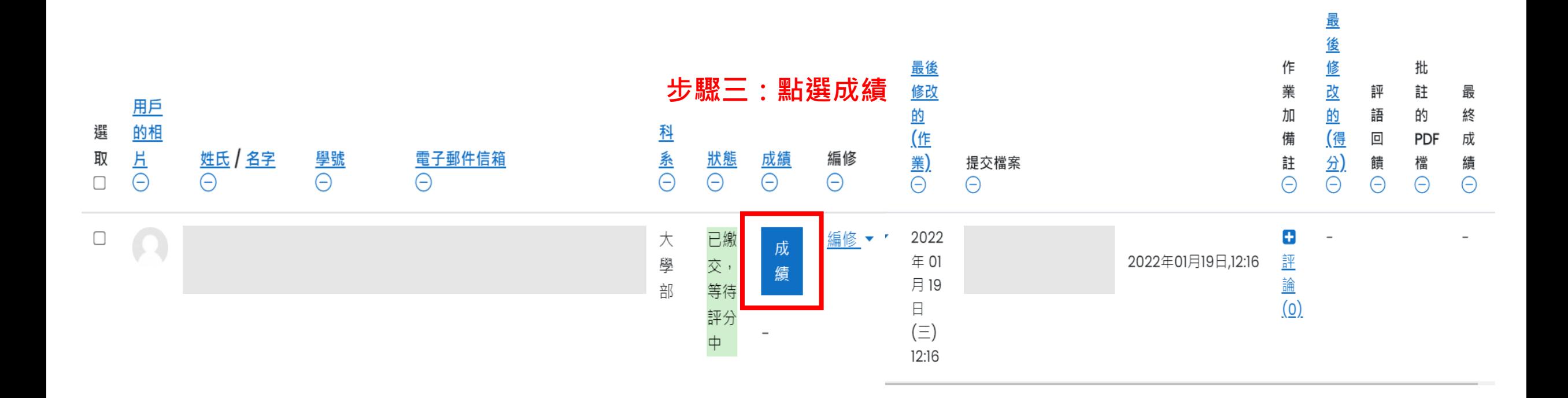

課程:練習課程  $\bullet$ ◀ 變更用戶 作業: 第一次作業 @ 檢視所有繳交的作業 1的1 **COEFVFRVIOL** ब  $\mathbb{R}^2$  $\mathsf{x}$ 第1頁,共1頁 | >  $\blacktriangleleft$ 成績  $\Delta \mathbf{k}$ m  $\odot$ 得分(配分100) 目前成績單中的分數 評語回饋 ×  $1 \quad A \cdot B \mid I \mid \mathcal{A} \cdot \mathcal{P}$ ■ ■ ■ ■ ● ※  $\odot$ 国民业  $M$   $2$   $H$ ?  $\mathbf{v}$ 

儲存變更

通知學生 2 ?

## **如何評分作業 步驟四:可以輸入分數、評語回饋,**

 $\Box$ 

 $\Box$ 

 $\Box$ 

**或是直接在作業檔案上做批改**

**步驟五:點選儲存變更就完成**

歸零

諸存後顯示下一位

 $\blacktriangleright$